# **- Contenuti**

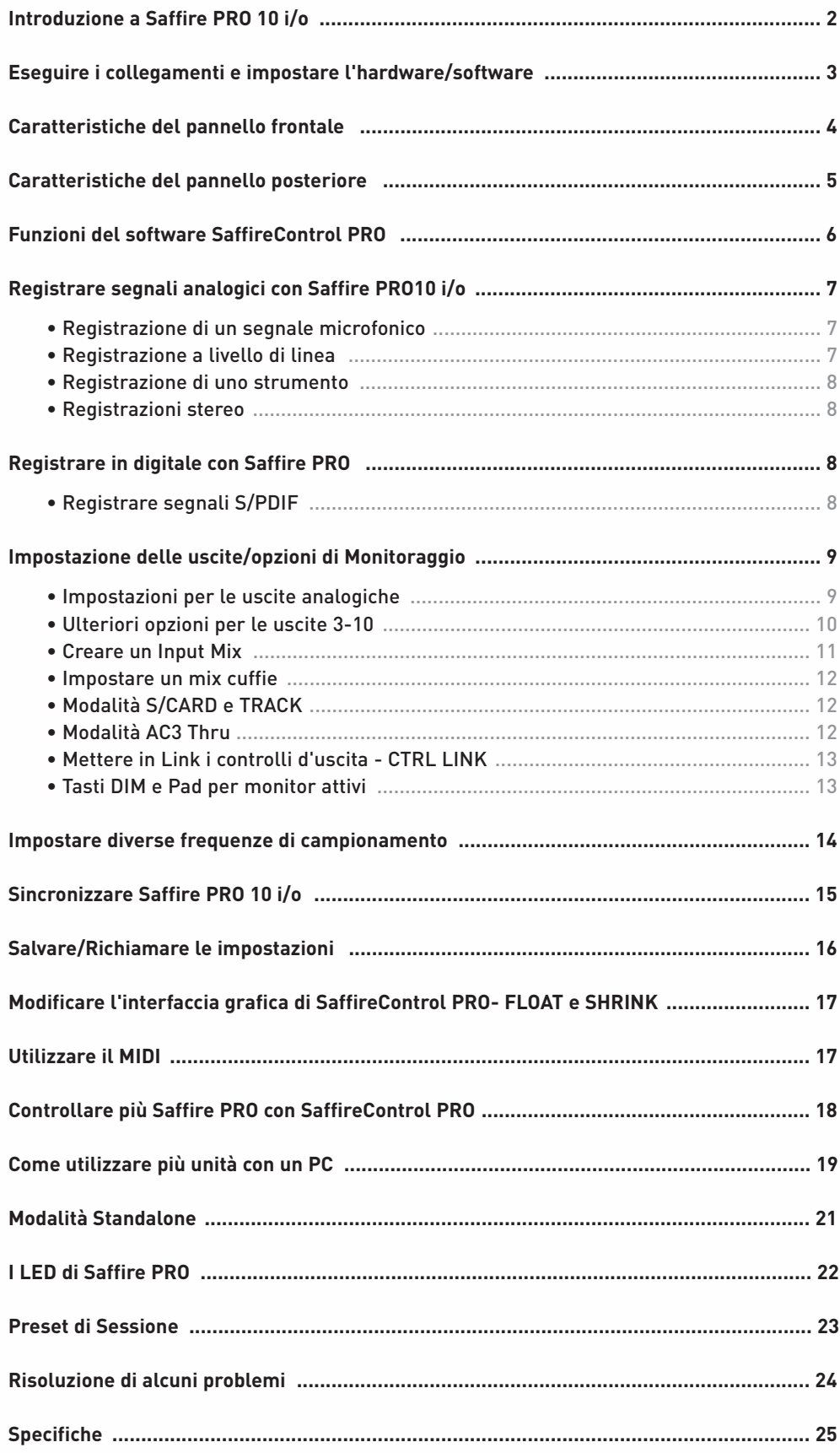

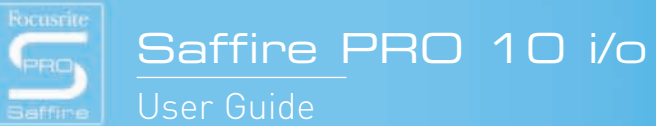

 $\bullet$ 

 $46$ 

Focusrite Saffire PRO 10 Vo

 $\Theta$ 

# Introduzione a Saffire PRO 10 i/o

Grazie per aver acquistato Saffire PRO, l'interfaccia Firewire multicanale professionale di Focusrite. Questo manuale offre una spiegazione dettagliata sia dell'hardware che del software di controllo abbinato, per aiutarvi a comprendere le caratteristiche operative e le funzioni del prodotto. Se le sezioni principali del manuale non forniscono le informazioni di cui avete bisogno, consultate la sezione "Risoluzione di alcuni problemi" alla fine del manuale oppure le informazioni sul sito internet all'indirizzo www.focusrite.com/answerbase, che contiene tutte le richieste di assistenza tecnica riguardanti il prodotto che abbiamo ricevuto fino ad oggi.

### **Le Basi**

L'hardware dell'interfaccia Saffire PRO offre il mezzo per la connessione al computer di microfoni, segnali a livello di linea e/o a livello strumento, fornendo allo stesso tempo la riproduzione audio direttamente ad un amplificatore, a delle cuffie o a casse amplificate. Sono presenti anche opzioni audio digitali (S/PDIF),oltre a connettori per mandare e ricevere MIDI. Inoltre, l'hardware può funzionare in modalità standalone (alimentato da un PSU esterno) per registrare o mixare senza l'utilizzo di un computer.

L'applicazione software fornita, SaffireControl PRO, offre ulteriori opzioni per la registrazione ed il monitoraggio, oltre alla possibilità di controllare le impostazioni globali come la frequenza di campionamento e la sincronizzazione. In termini di percorso audio, il software SaffireControl PRO si trova tra l'interfaccia e il sequencer, permettendo di controllare quali segnali vengono mandati dal sequencer ad ogni uscita (le impostazioni del sequencer passano per SaffireControl PRO, non vanno direttamente all'hardware). I livelli d'ingresso in registrazione non vengono impostati in SaffireControl PRO, in quanto i segnali in ingresso passano direttamente al sequencer. I livelli di ingresso in SaffireControl PRO sono solo a scopo di monitoraggio.

SaffireControl PRO è un'applicazione software generica per controllare entrambe le interfacce Saffire PRO 26 e 10. Perciò alcuni controlli non saranno disponibili quando collegata ad una PRO 10, nonostante vengano visualizzati. Questi controlli (la maggior parte riferiti agli ADAT ed al word clock) appaiono in grigio e non possono essere selezionati.

 $\sqrt{2}$ 

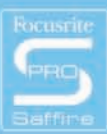

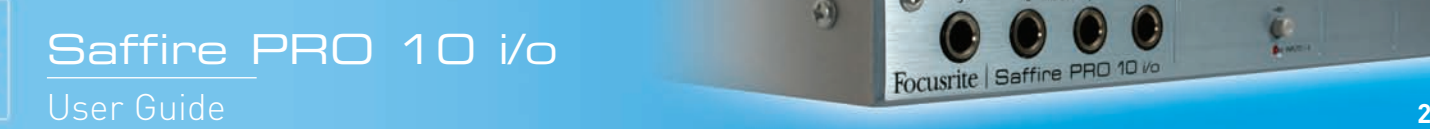

## Eseguire i collegamenti e impostare l'hardware/software

Prima di poter utilizzare Saffire PRO, bisogna installare il software SaffireControl PRO inserendo il disco Resources e lanciando l'installer Saffire PRO per Mac o per PC. Una volta installato, l'icona di SaffireControl PRO apparirà nella vostra lista di programmi (PC) o applicazioni (Mac), dalla quale potete lanciarlo.

Prima di lanciare SaffireControl PRO, collegate il vostro hardware al computer utilizzando il cavo Firewire in dotazione. (si prega di ricordare che Saffire Pro non supporta "l'hot plugging", quindi consigliamo di collegare la vostra Saffire Pro ad un computer MacOSX prima di accendere il Mac).

E' possibile usare una qualsiasi delle due porte Firewire di Saffire PRO, lasciandone una libera per collegare al computer altre Saffire PRO oppure altre apparecchiature Firewire come per esempio degli hard disk esterni. A questo punto, potreste voler collegare i vostri monitor alle uscite analogiche di Saffire PRO. Le uscite 1 e 2 sono le uscite Monitor principali (left e right). In alternativa o in aggiunta, potete collegare delle cuffie ad una delle uscite cuffie presenti sul lato destro del pannello frontale. Le uscite Cuffia 1 e 2 ricevono lo stesso segnale mandato rispettivamente alle uscite 5/6 e 7/8 (come indicato dalle icone a forma di cuffia nella sezione d'uscita sul lato destro dell'interfaccia grafica di SaffireControl PRO.) Si prega di assicurarsi che i propri monitor siano spenti quando vengono collegati a Saffire.

Sebbene le impostazioni di default di SaffireControl PRO prevedano di abilitare all'ascolto tutti gli ingressi, assicuratevi che il crossfader dell'uscita che vi interessa sia sufficientemente spostato verso sinistra se desiderate ascoltare le sorgenti in registrazione. Se ancora non riuscite a sentire l'ingresso che vi interessa, il fader relativo a quell'ingresso potrebbe non essere sufficientemente alzato nella sezione dedicata all'Input Mix (consultate la sezione 'Creare un Input Mix' per ulteriori dettagli). Tuttavia, cercando di ascoltare un playback mix principale dal sequencer (qualsiasi materiale audio mandato alle uscite 1 e 2), dovrete assicurarvi che Saffire PRO sia stata impostata come interfaccia principale per gli ingressi e le uscite all'interno del sequencer, e poi assicurarvi di avere selezionato per l'uscita corrispondente (quella a cui sono stati collegati i vostri monitor o le vostre cuffie) 1/2 come sua traccia S/W nella sezione d'uscita del software SaffireControl PRO (questo sempre nel caso dei Monitor Principali). Inoltre il crossfader corrispondente deve essere impostato in modo da monitorare il playback S/W (impostato nel centro oppure a destra) come indicato nel diagramma qui sotto. Per ulteriori dettagli consultate la sezione riguardante il monitoraggio in questo manuale.

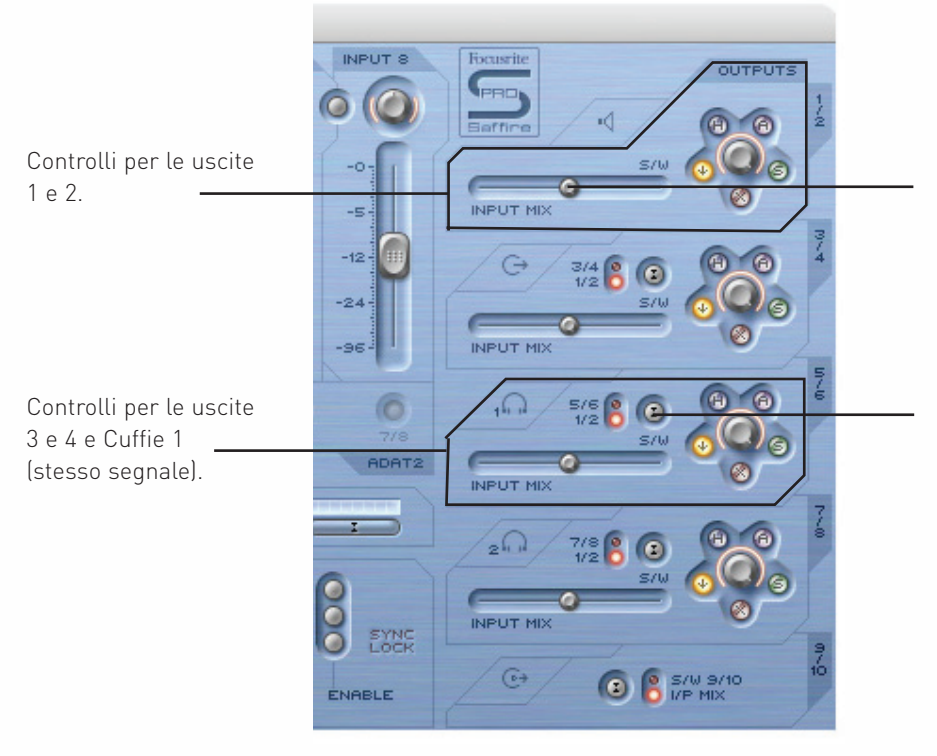

Il crossfader deve essere in posizione centrale per poter sentire gli ingressi e le tracce di Playback. Se questo fosse impostato completamente a destra, sentireste solo le tracce di Playback (S/W) 1/2

Per le uscite 3-8, c'è l'opzione di mandare dal sequencer all'uscita le tracce di Playback (S/W) 1/2 oppure le tracce corrispondenti (in questo caso 5/6). (5/6 si riferisce alle uscite 5/6 di Saffire PRO all'interno del sequencer.)

Focusrite Saffire PRO 10 vo

Il colore del LED di alimentazione cambierà secondo il fatto che sia o non sia collegato l'alimentatore esterno. Usando il PSU il LED sarà verde, alimentando l'unità tramite il buss firewire, il LED invece sarà rosso.

硕

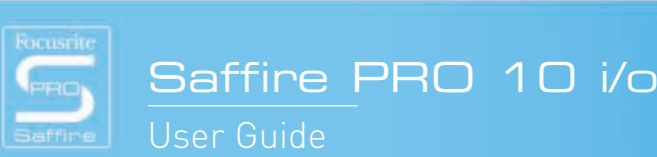

# Caratteristiche del Pannello Frontale

Il pannello frontale è dotato di controlli per il livello relativi a tutti gli 8 ingressi analogici (inseriti sul pannello posteriore o su quello frontale), così come di un controllo per il livello dei Monitor (segnale mandato alle uscite 1 e 2) e per entrambe le cuffie. Inoltre sul pannello frontale ci sono 8 ingressi su connettori jack 1/4" TRS (bilanciati) per registrare segnali a livello di linea (Ingressi 1-8). Questi sovrascrivono automaticamente gli ingressi XLR del pannello posteriore in caso vengano entrambe connessi. Se desiderate registrare una chitarra, potete utilizzare gli ingressi 1 e 2 per mandare un segnale direttamente dallo strumento (DI) al sequencer. Per questi ingressi sono inclusi tasti di selezione "Instrument" per impostare il giusto guadagno e la giusta impedenza.

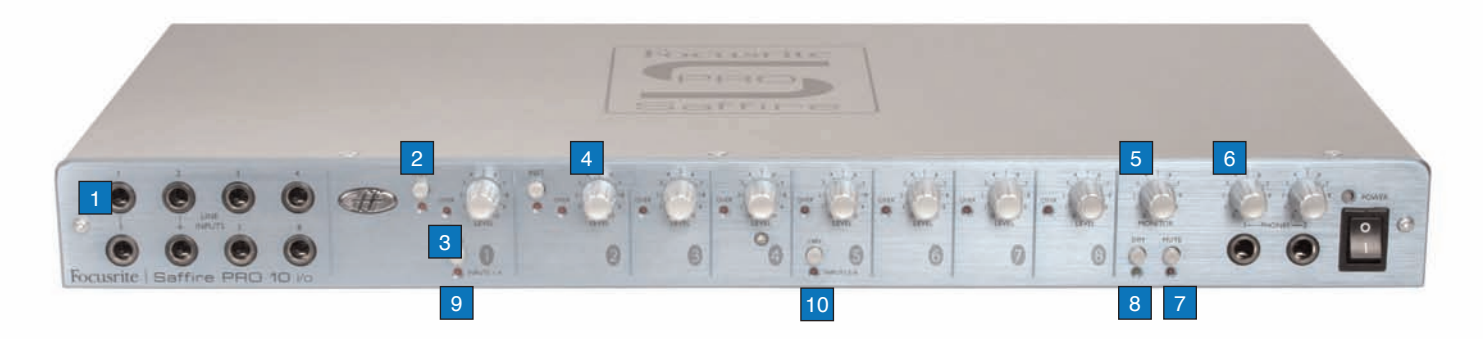

码

Focusrite Saffire PRO 10 vo

- 1. 8 ingressi line/instrument su jack 1/4"
- 2. Tasto per la selezione Instrument
- 3. LED di Overload
- 4. Controllo per il guadagno di ingresso
- 5. Controllo per il livello Monitor
- 6. Controlli per i livelli cuffie
- 7. Tasto Monitor mute /Standalone 1
- 8. Tasto dim Monitor /Standalone 2
- 9. Tasto per l'alimentazione Phantom per gli ingressi 1-4
- 10. Tasto per l'alimentazione Phantom per gli ingressi 5-8

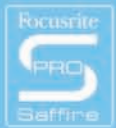

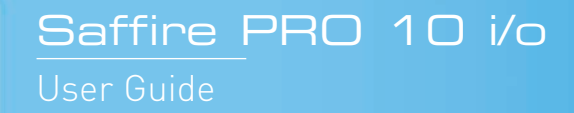

## Caratteristiche del Pannello Posteriore

Il pannello posteriore è caratterizzato da 8 ingressi XLR per la registrazione di segnali da microfoni (ingressi microfonici 1-8), e da 8 jack 1/4" TRS (bilanciati) per le uscite analogiche 1-8. Sono presenti anche 2 connettori coassiali per lo S/PDIF In e Out che si riferiscono agli ingressi/uscite 9 e 10 di Saffire PRO. Due connettori 5-pin standard MIDI permettono di ricevere e trasmettere dati MIDI.

Un connettore a 3-pin permette di collegare l'alimentatore fornito, in caso lo si preferisca all'alimentazione del buss Firewire (se si desidera risparmiare la batteria del computer o se si utilizza l'hardware in modalità standalone senza computer, oppure se si desidera utilizzare una maggiore headroom). Infine, sono presenti sue porte Firewire per potersi interfacciare al computer e collegare in catena più unità.

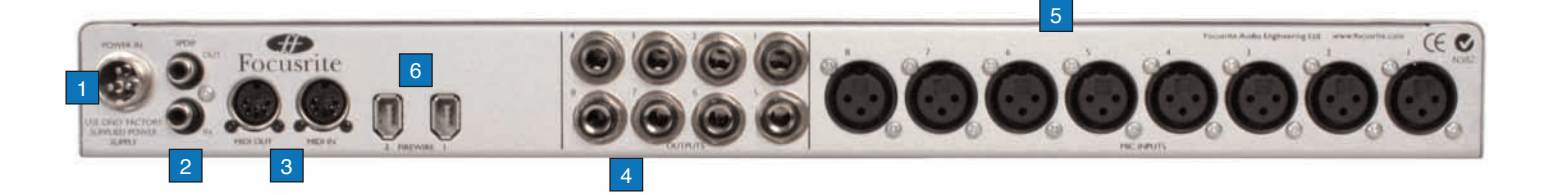

 $\sqrt{2}$ 

Focusrite Saffire PRO 10 Vo

- 1. Connettore di alimentazione per PSU esterno
- 2. S/PDIF (coassiale) In e Out
- 3. MIDI In e Out
- 4. Uscite analogiche 1-8 (jack TRS)
- 5. Ingressi Microfonici 1-8 (XLR)
- 6. Porte Firewire

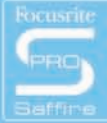

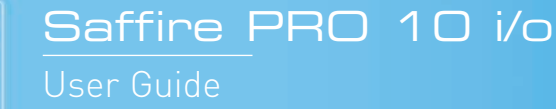

# Funzioni del software SaffireControl PRO

Il software SaffireControl PRO permette il completo controllo della tipologia e del livello del segnale mandato alle uscite uscite 1-10 di Saffire PRO, inclusa la possibilità di impostare singolarmente i livelli degli ingressi 1-8. Inoltre, i controlli del software permettono di impostare la frequenza di campionamento, la sincronizzazione, le dimensioni e la funzione della finestra grafica dell'applicazione. Sono presenti anche dei tasti per la selezione di Preset per modificare la funzione generale dell'hardware. L'ultima versione software di SaffireControl PRO è sempre disponibile sul sito www.focusrite.com

Alcuni controlli software appaiono in grigio e non possono essere selezionati (per la maggior parte riguardano gli ADATe il word clock). Questo perché SaffireControl PRO è un'applicazione generica per controllare sia l'interfaccia Saffire PRO 26 che la PRO 10 e perché la PRO 10 offre meno possibilità di connessioni.

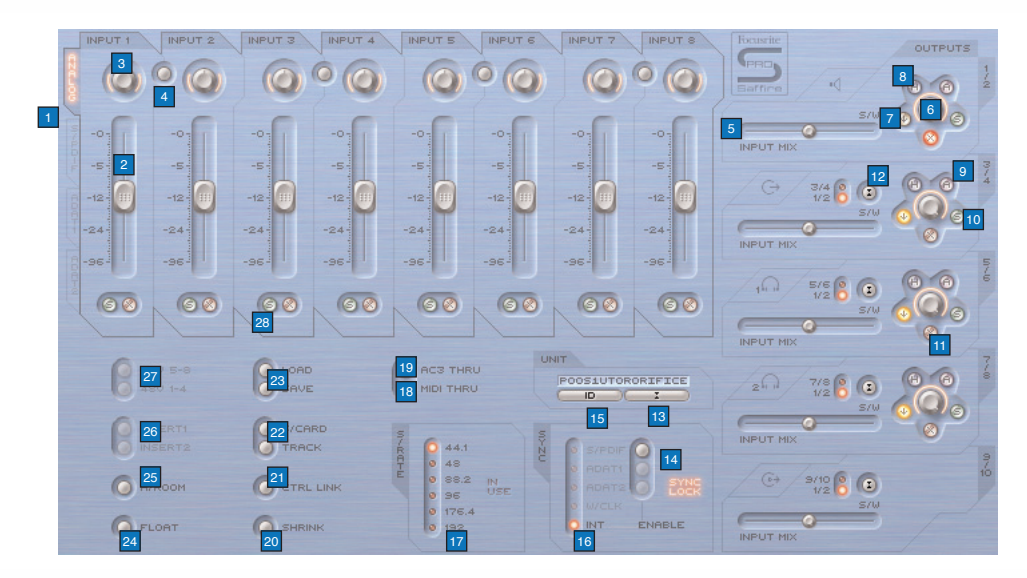

- 1. Gruppo di tasti di selezione e fader per l'Input mix; scegliete i segnali da controllare tramite gli 8 fader tra gli ingressi (Analogici/SPDIF) per creare un Input Mix
- 2. Controllo di livello di Input mix; imposta il fader che controlla il livello di ingresso
- 3. Potenziometro di pan per l'Input mix; controlla la posizione del segnale nel campo stereo
- 4. Tasto di Stereo link; mette in link i livelli degli ingressi riferendosi a quelli su entrambe i lati del tasto (e imposta automaticamente il pan completamente a sinistra e completamente a destra)
- 5. Crossfader per il Balance tra Input e Playback; imposta il bilanciamento dell'Input Mix e delle tracce in playback dal sequencer per una coppia di uscite analogiche
- 6. Potenziometro per il guadagno sull'uscita stereo
- 7. Tasto Dim; imposta un taglio digitale di 18dB
- 8. Tasto di controllo Hardware (permette al potenziometro di seguire il controllo Monitor sull'hardware, rendendo possibile il controllo hardware sui livelli di uscita)
- 9. Tasto di pad per monitor attivi; riduce il livello dell' uscita analogica di 18dB
- 10. Tasto di Solo per l'uscita; mette in solo l'uscita
- 11. Tasto di Mute d'uscita; mette in mute l'uscita
- 12. Tasto Playback (S/W) 1/2 o 3/4 per le uscite 3/4;permette di mandare un mix principale alle uscite 3 e 4
- 13. Tasto per la selezione dell'Unità; seleziona quale Saffire PRO verrà controllata quando si utilizzano più interfacce.
- 14. Tasti per l'abilitazione dell'ingresso digitale; attiva gli ingressi digitali corrispondenti
- 15. Tasto di Identificazione dell'Unità; identifica il SaffireControl che viene controllato al momento (il LED di alimentazione dell'hardware attivo lampeggerà rapidamente)
- 16. Selezione della Sorgente di Sync; seleziona la sorgente alla quale Saffire PRO deve essere sincronizzata. Sono disponibili solo INT e SPDIF
- 17. Tasti per la selezione della Frequenza di Campionamento; imposta la frequenza di campionamento
- 18. Tasto per l'abilitazione del MIDI Thru; converte la porta MIDI Out in una MIDI Thru
- 19. Tasto AC3 through; permette all'uscita S/PDIF di trasmettere un segnale AC3 o DTS direttamente da un software che legge DVD ad un setup home surround. Nota: quando è attiva la funzione "AC3 pass through", viene disabilitata la funzione input mixing del software

 $\left( \frac{1}{2} \right)$ 

Focusrite Saffire PRO 10 vo

- 20. Tasto Shrink mode; rimpicciolisce la finestra del software
- 21. Tasto per il Link dei controlli del livello d'uscita; mette in link i controlli delle uscite 1-8
- 22. Tasti Soundcard/Track mode; Tasti per preset che permettono di entrare immediatamente in modalità di registrazione o di missaggio
- 23. Tasti Load/Save; permettono di richiamare e salvare le impostazioni software
- 24. Tasto Float mode; permette alla finestra software di rimanere sempre in primo piano rispetto al altri software
- 25. Tasto H/room; utilizza il PSU per ottenere un'extra headroom per gli ingressi analogici
- 26. Tasti Insert 1 e 2; trasforma gli insert degli ingressi 5 e 6 in insert per gli ingressi 1 e 2 rispettivamente
- 27. Tasti Phantom Power; attivano l'alimentazione phantom per gli ingressi XLR 1-4 e 5-8
- 28. Tasti Solo e Mute; mettono in solo e in mute il segnale dell'ingresso corrispondente

Saffire PRO 10 i/o

User Guide

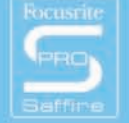

## Registrare segnali analogici con Saffire PRO

Saffire PRO può essere utilizzata per registrare fino ad 8 segnali analogici e 2 segnali digitali simultaneamente. Questi segnali analogici possono essere una qualsiasi combinazione di sorgenti microfoniche o a livello di linea. E' anche possibile collegare direttamente sui canali di ingresso 1 e 2 sorgenti a livello strumento.

### Registrare un segnale microfonico

Per registrare un segnale microfonico, collegate un microfono ad uno degli ingressi XLR del pannello posteriore, assicurandovi che non sia collegato nulla all'ingresso di Linea del pannello frontale corrispondente (in quanto questo avrebbe la precedenza sull'ingresso XLR). Se utilizzate un microfono a condensatore o qualsiasi altro microfono che necessita di alimentazione phantom, potete utilizzare i due tasti dal software per applicarla all'ingresso XLR, come indicato qui sotto:

In caso utilizziate un microfono dinamico su un ingresso del gruppo su cui avete attivato la phantom non vi preoccupate, in quanto non dà alcun problema al segnale. Però, se utilizzate un microfono a nastro, sappiate che la phantom **non** deve essere usata, poiché i 48V lo danneggerebbero. Controllate il manuale del microfono se non siete sicuri riguardo all'alimentazione tramite phantom.

Una volta collegato, il guadagno del microfono può essere impostato tramite il potenziometro di gain corrispondente sul pannello frontale di Saffire PRO. Girate il controllo in senso orario per aumentare il guadagno d'ingresso, assicurandovi che il LED di Overload non si accenda. Se utilizzate l'ingresso 1, questo si presenterà come ingresso 1 di Saffire PRO all'interno del sequencer e potrete quindi cominciare a registrare.

### Registrazione a livello di Linea

Per registrare un segnale a livello di linea, inserite semplicemente un jack 1/4" bilanciato in uno degli ingressi del pannello frontale, assicurandovi che non stiate già usando quell'ingresso per registrare un segnale microfonico; (questi ingressi del pannello frontale hanno la precedenza rispetto agli XLR del pannello posteriore.) Dopo aver collegato una sorgente in ingresso, potete impostare il guadagno con il controllo corrispondente sul pannello frontale. Se utilizzate l'ingresso 3, questo apparirà come Ingresso 3 di Saffire PRO all'interno del sequencer e quindi potrete subito iniziare a registrare.

 $\sqrt{2}$ 

Focusrite | Saffire PRO 10 Vo

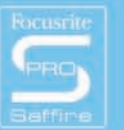

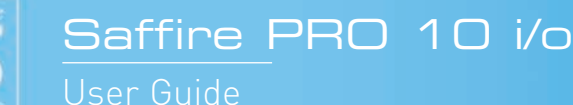

### Registrazione di uno strumento

Per registrare direttamente uno strumento, per esempio una chitarra, senza bisogno di una DI, collegatela direttamente all'ingresso 1 o 2 sul pannello frontale, assicurandovi che non stiate già usando quell'ingresso per registrare da un microfono; (questi ingressi del pannello frontale hanno la precedenza rispetto agli XLR del pannello posteriore.) Perché il guadagno e l'impedenza risultino calibrati correttamente, il tasto Instrument corrispondente a quell'ingresso, deve essere premuto sul pannello frontale. Dopo aver collegato una sorgente in ingresso, potete impostare il guadagno con il controllo corrispondente sul pannello frontale. Se utilizzate l'ingresso 2, questo apparirà come Ingresso 2 di Saffire PRO all'interno del sequencer e quindi potrete subito iniziare a registrare.

### Registrazioni stereo

Se desiderate registrare una coppia stereo di microfoni, dovrete impostare il guadagno di ciascuno in modo identico sul pannello frontale. Ricordate che i tasti stereo link all'interno di SaffireControl PRO mettono in link i livelli ed impostano il panning solo per l'Input Mix per il monitoraggio, non per il percorso di registrazione dei canali d'ingresso, poiché questo va direttamente al sequencer.

## Registrare in digitale con Saffire PRO

Gli ingressi digitali di Saffire PRO (9-10) possono essere usati simultaneamente agli ingressi analogici per registrare 2 ulteriori canali di audio nel sequencer. Gli ingressi digitali devono essere attivati utilizzando i tasti "enable" nella sezione SYNC del software SaffireControl PRO, altrimenti non apparirà alcun segnale né per il monitoraggio, né per la registrazione.

### Registrare segnali S/PDIF

Per registrare un segnale S/PDIF, collegate un cavo coassiale all'ingresso S/PDIF IN presente sul pannello posteriore. Questo apparirà nel sequencer come ingresso 9 e ingresso 10 di Saffire PRO. Una volta eseguita la connessione, bisogna attivare il tasto ENABLE S/PDIF della sezione SYNC nel software SaffireControl PRO, come indicato qui sotto:

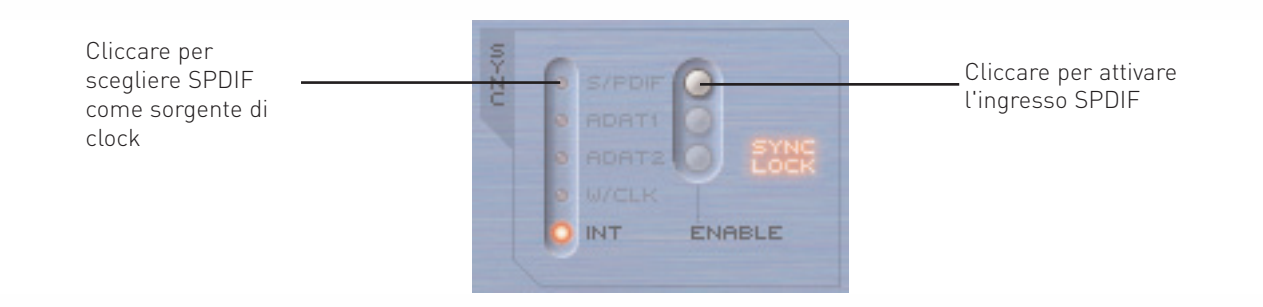

Quando la si connette ad un apparecchiatura S/PDIF, è consigliabile sincronizzare Saffire PRO al segnale S/PDIF in ingresso per massimizzare la qualità audio e prevenire rumori digitali, come indicato qui sopra.

颂

Focusrite | Saffire PRO 10 Vo

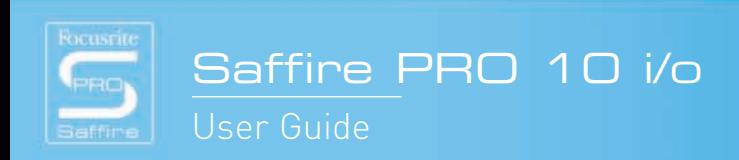

## Impostazione delle uscite/Opzioni per il Monitoraggio

A destra nella finestra del software SaffireControl PRO si trovano i controlli per le Uscite 1-10, che si riferiscono alle uscite analogiche 1-8 e all'uscita S/PDIF (9 e 10). Questi offrono comuni controlli presenti sui mixer quali mute, solo e dim, e permettono di monitorare un particolare bilanciamento tra gli ingressi e le tracce provenienti dal sequencer. Il crossfader ed i tasti di selezione S/W offrono maggior flessibilità per il missaggio, permettendo di eseguire il fade out degli ingressi e di mandare alle uscite dell'hardware corrispondenti, 8 tracce indipendenti provenienti dal sequencer, rendendo possibile Il monitoraggio in surround 5.1 o 7.1.

### Impostazioni per le uscite analogiche

Ognuna delle 4 uscite stereo analogiche ha un set completo di controlli di livello, come descritto qui di seguito:

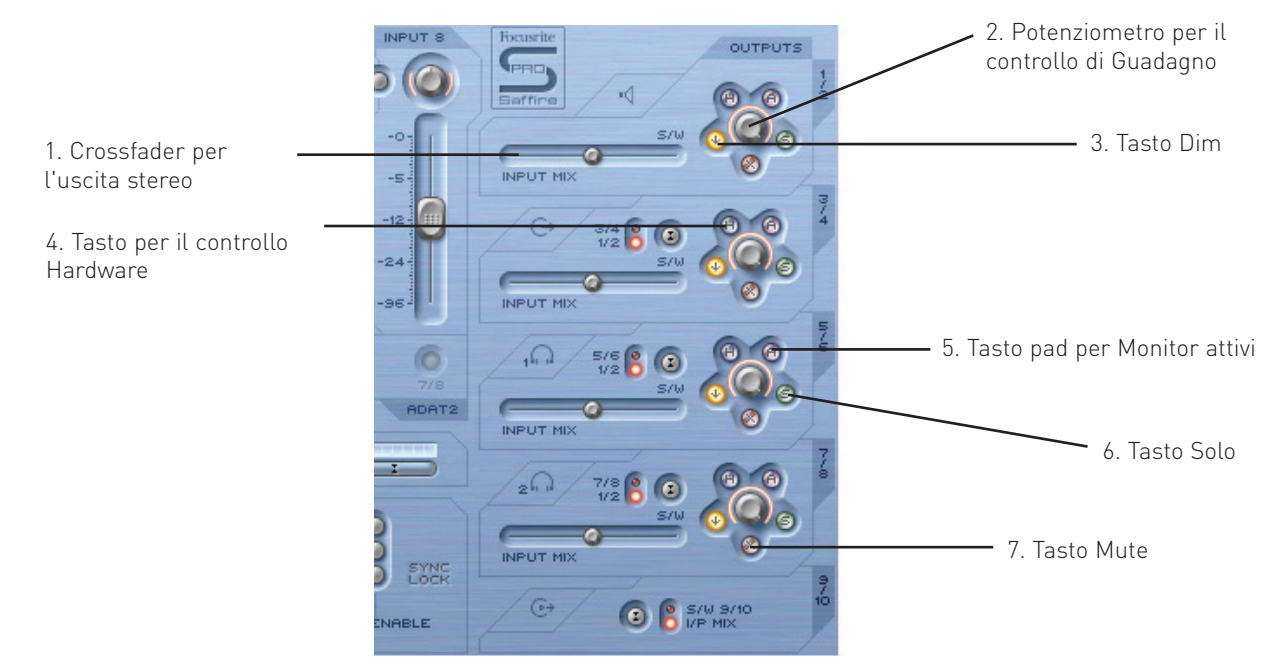

1. Crossfader per l'uscita stereo - permette di impostare un bilanciamento tra gli ingressi (cioè l'Input Mix impostato in alto a sinistra nella finestra software) e le tracce di ritorno dal sequencer. Questo significa che è possibile impostare un mix di ingressi e uscite particolare per quella coppia di uscite.

Notate che la sigla 'S/W' (tracce software/sequencer) che trovate a destra di questo crossfader si riferisce ai segnali di ritorno mandati alle uscite 1 e 2 di Saffire PRO dal sequencer e assegnati alle uscite 1/2 all'interno di SaffireControl PRO (sezione in alto a destra). Tuttavia, per la sezione sottostante (Uscite 3 e 4), 'S/W' si riferisce ai segnali di ritorno assegnati alle uscite 3 e 4 di SaffireControl provenienti dal sequencer a meno che si imposti su 1/2 lo switch che si trova appena sopra. Per ulteriori dettagli, consultate il paragrafo successivo.

- 2. Potenziometro per il controllo di guadagno regola il livello delle uscite stereo
- 3. Tasto Dim riduce il livello digitale di 18dB per una temporanea diminuzione del livello, in caso per esempio desideriate abbassare il livello velocemente e ritornare poi allo stesso volume di prima senza dover agire su alcun potenziometro.
- 4. Tasto per il controllo Hardware fa in modo che il livello del potenziometro segua quello del potenziometro Monitor presente sull'hardware, offrendo controllo di livello immediato su più coppie di uscite scelte dall'utente.
- 5. Pad per Monitor attivi riduce il livello di uscita analogico (dopo il convertitore DAC) di 18dB per abbassare i livelli mandati ai monitor collegati. Per esempio, se il livello delle uscite è costantemente alto, indipendentemente dal controllo di volume dell'amplificatore o delle casse collegate, usare il dim sul segnale permetterà di avere un livello più basso e quindi maggior controllo sul volume.
- 6. Tasto Solo taglia le altre uscite in modo che si ascolti in Solo la coppia stereo scelta.
- 7. Tasto Mute taglia il segnale mandato alla coppia di uscite.

Saffire PRO 10 i/o

User Guide

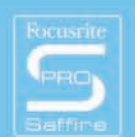

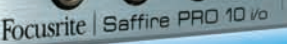

 $\sqrt{2}$ 

#### Ulteriori opzioni sulle uscite 3-10

Per offrire maggior flessibilità, le uscite 3-10 sono dotate di uno switch che seleziona quali tracce provenienti dal sequencer appariranno alla destra del crossfader (nella posizione 'S/W'), come indicato qui sotto:

Impostare su 1/2 per mandare il mix del master dal sequencer all'uscia S/PDIF (assicuratevi che il crossfader sottostante sia sulla destra)

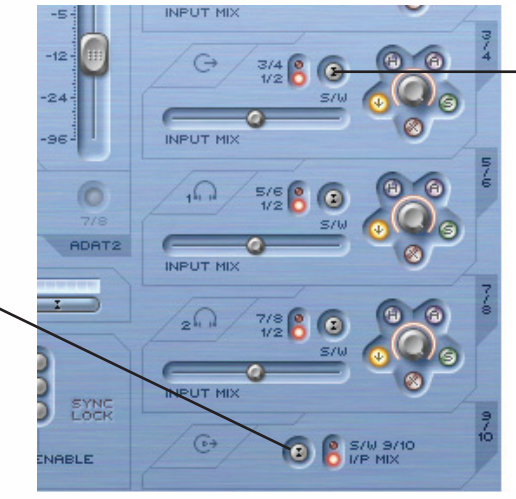

Tasto che seleziona le uscite 3/4 o 1/2 del sequencer in modo che appaiano sulla destra (Playback - S/W) del crossfader

Questo permette di creare un Monitor mix delle tracce di ritorno (di solito le uscite Master 1/2 del sequencer) e degli ingressi su una qualsiasi delle coppie di uscite analogiche, per l'utilizzo durante le sessioni di registrazione. Per esempio, se desiderate mandare un mix degli ingressi e delle tracce di ritorno alle uscite analogiche 3 e 4,il tasto dovrebbe essere impostato su 1/2 in modo che il mix principale (qualsiasi traccia assegnata alle uscite 1 e 2 nel sequencer) apparirà sul lato S/W del crossfader. Il crossfader dovrebbe essere impostato in posizione centrale.

Tuttavia, se si esegue un missaggio con più di due canali e perciò si desidera mandare diversi segnali ad ogni uscita di Saffire PRO, il tasto dovrebbe essere impostato su 3/4, facendo in modo che qualsiasi traccia assegnata alle uscite 3 e 4 nel sequencer appaia a destra del crossfader. Per poter impostare Saffire PRO in modo immediato per un missaggio multicanale, potete utilizzare il tasto S/CARD presente nella metà inferiore della finestra software. Per ulteriori dettagli consultate il paragrafo "modalità S/CARD e TRACK" a pagina 13.

Questo tasto fa anche in modo di poter mandare digitalmente un backup del master dal sequencer ad un'apparecchiatura esterna tramite l'uscita S/PDIF. Se desiderate farlo, assicuratevi che il tasto della sezione in basso (per le uscite 9/10) sia impostato su 1/2 come indicato nel disegno sopra.

 $\sqrt{2}$ 

Focusrite | Saffire PRO 10 Vo

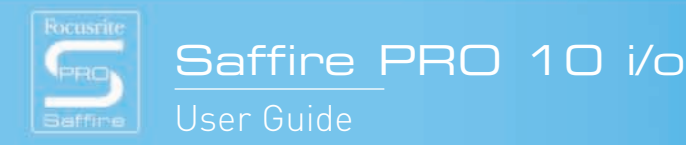

### Creare un Input Mix

Sul lato a sinistra della finestra software sono presenti dei fader e dei tasti che permettono di creare un Input Mix a scopo di monitoraggio. Questo Mix apparirà a sinistra del crossfader per ogni coppia di uscite analogiche (sul lato destro della finestra software). Se desiderate impostare questo mix usando dei monitor collegati alle uscite 1 e 2, impostate semplicemente il crossfader per questa coppia di uscite spostandolo completamente a sinistra in modo da poter sentire solo gli ingressi.

I livelli degli ingressi vengono regolati come segue:

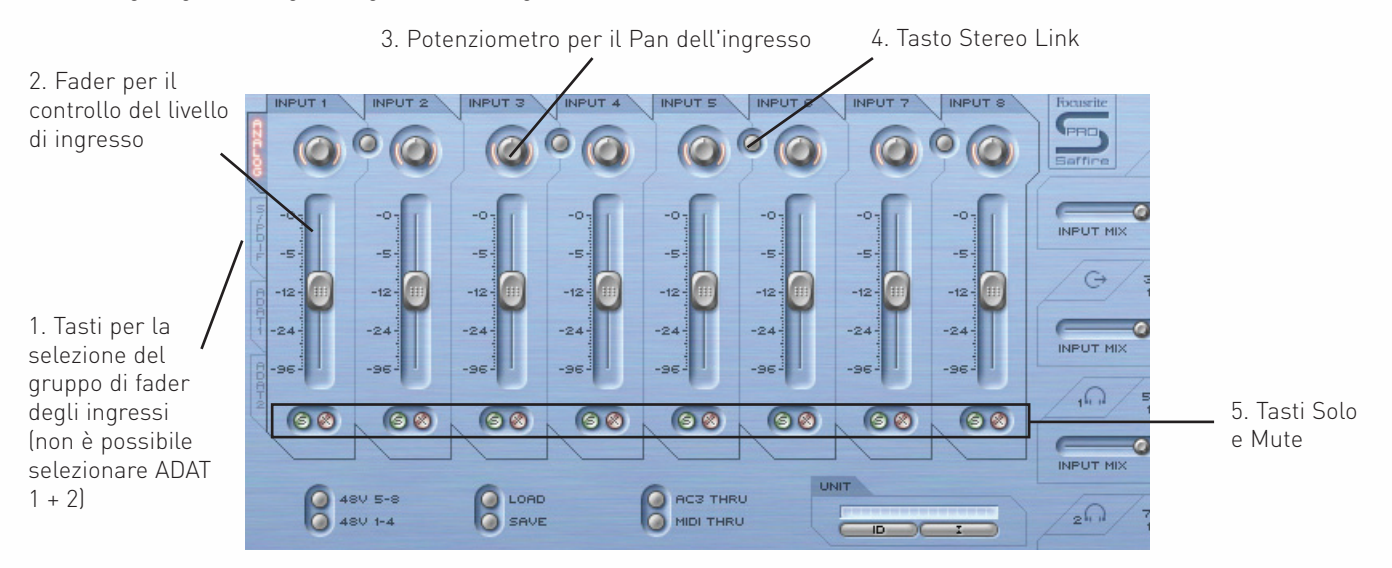

- 1. Tasti per la selezione del gruppo di fader degli ingressi scegli i segnali da controllare con il gruppo di 8 fader (Analogici o SPDIF) per creare un Input Mix
- 2. Fader per il controllo del livello di ingresso imposta il livello di ciascun ingresso.
- 3. Potenziometro per il Pan dell'ingresso imposta il pan dell'ingresso da sinistra a destra nel campo stereo.
- 4. Tasto Stereo Link mette in link il livello degli ingressi a lato del tasto e automaticamente imposta i pan completamente a sinistra e completamente a destra.
- 5. Tasti Solo e Mute mette in solo ed in mute gli ingressi 1-8

I tasti di selezione del gruppo di fader degli ingressi sceglie il gruppo di segnali (tra tutti gli ingressi) controllati dagli 8 fader di Input Mix. Se, per esempio, desiderate aumentare i livelli dell'ingresso S/PDIF, cliccate sul tasto S/PDIF. Questo assegnerà ai fader l'ingresso S/PDIF; poichè sono solo 2 canali, risulteranno attivi solo i primi due fader, mentre gli altri rimarranno in grigio. A questo punto utilizzate i due fader attivi per impostare i livelli, utilizzando il tasto stereo link se agite su una coppia left/right. Notate che l'ingresso S/PDIF deve essere abilitato utilizzando il tasto nella sezione SYNC sottostante per poter impostarne i livelli di Input Mix. (Consultate la sezione "sincronizzare Saffire PRO" per ulteriori dettagli, a pagina 16.)

41)

Per tornare poi alla modalità di default, in cui agli 8 fader sono assegnati gli ingressi analogici, cliccate sul tasto Analogue a sinistra rispetto ai fader.

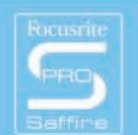

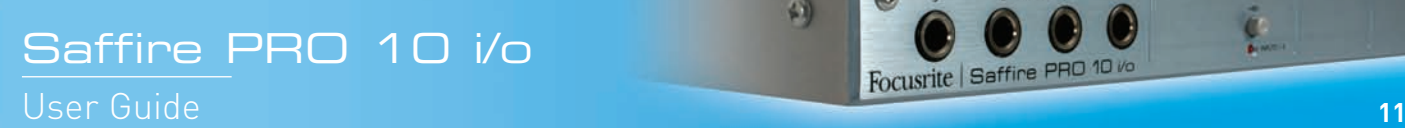

### Impostare un Mix Cuffie

Headphones 1 e 2 si riferiscono rispettivamente alle uscite 5/6 e 7/8 di Saffire PRO, come indicato dalle icone a forma di cuffia nella finestra software:

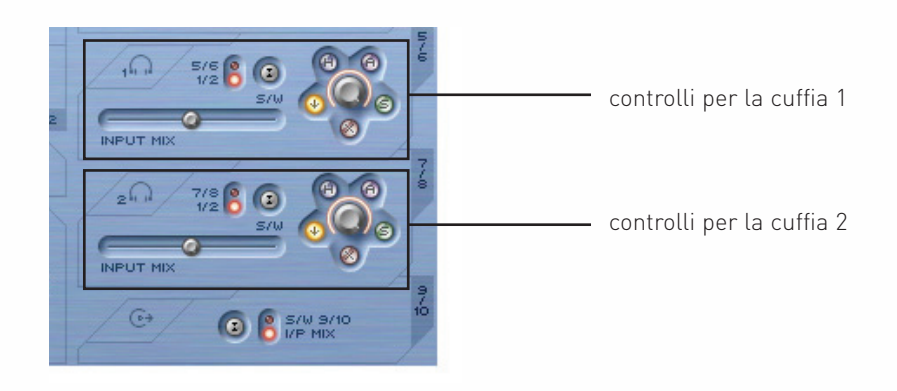

Avere due diverse uscite Cuffie permette di registrare simultaneamente due artisti che abbiano entrambe un mix di ascolto indipendente. Per esempio, un artista potrebbe richiedere su Headphones 1 il mix principale del sequencer mentre un altro, su Headphones 2, potrebbe aver bisogno solo di un click o forse di un solo strumento del mix. In questo caso, Headphones 1 dovrebbe avere il tasto S/W impostato su 1/2 come indicato sopra, ed Headphones 2 impostato su 7/8. Nella sessione del sequencer dovremo poi assegnare la traccia che interessa all'artista su Headphones 2 alle uscite 7 e 8 di Saffire PRO, usando magari delle mandate. Il bilanciamento tra queste tracce preregistrate rispetto al livello degli ingressi in registrazione può essere impostato utilizzando il crossfader per ciascuna coppia di uscite cuffia.

### Modalità S/CARD e TRACK

Le flessibili possibilità di monitoraggio di Saffire PRO fanno in modo che possiate mandare le tracce 1-10 del sequencer direttamente alle uscite 1-10 dell'interfaccia, oppure dosare un master mix di tracce di ritorno con un mix di ingressi. Sono presenti due tasti preset per attivare in modo istantaneo queste due modalità. Questo evita di dover configurare manualmente ciascuna coppia di uscite se desiderate passare velocemente dalla registrazione al missaggio, oppure all'ascolto in surround.

La modalità S/CARD (soundcard) si attiva con il tasto S/CARD. Con questo, Saffire PRO si comporta come una scheda audio standard a 10 uscite, e le uscite 1-10 di Saffire PRO dal sequencer andranno direttamente alle uscite 1-10 hardware di Saffire PRO. Perciò, il crossfader di ciascuna coppia di uscite, è impostato completamente a destra (nessun segnale d'ingresso) e le 3-10 sono impostate sulle tracce S/W corrispondenti.

Premendo il tasto TRACK si attiva la modalità tracking (o recording), in cui le uscite di Saffire PRO possono essere usate per monitorare un mix di ingressi. Questa è la modalità di default all'apertura di SaffireControl PRO; tutti i crossfader saranno in posizione centrale e le uscite impostate sulle tracce S/W 1-2 (le tracce 1-2 dal sequencer).

### Modalità AC3 Thru

Il tasto AC3 Thru attiva una modalità in cui l'uscita S/PDIF può essere usata per trasmettere un segnale codificato digitalmente in surround (AC3 o DTS) da un software che legge DVD direttamente ad un setup surround home theatre. Dopo l'attivazione, l'interfaccia grafica della finestra software cambierà indicando la nuova modalità e l'uscita S/PDIF potrà essere collegata al setup di casse utilizzando un cavo RCA (phono) standard.

 $\left( \frac{1}{2} \right)$ 

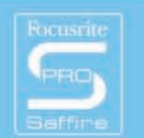

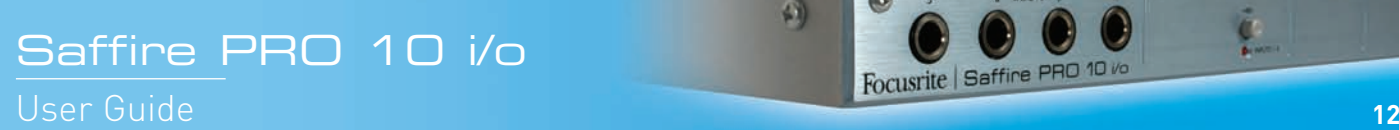

### Mettere in Link i controlli d'uscita - CTRL LINK

Se desiderate avere un unico controllo per tutte le 8 uscite analogiche (nel software o sull'hardware) attivate il tasto CTRL LINK, come indicato qui sotto:

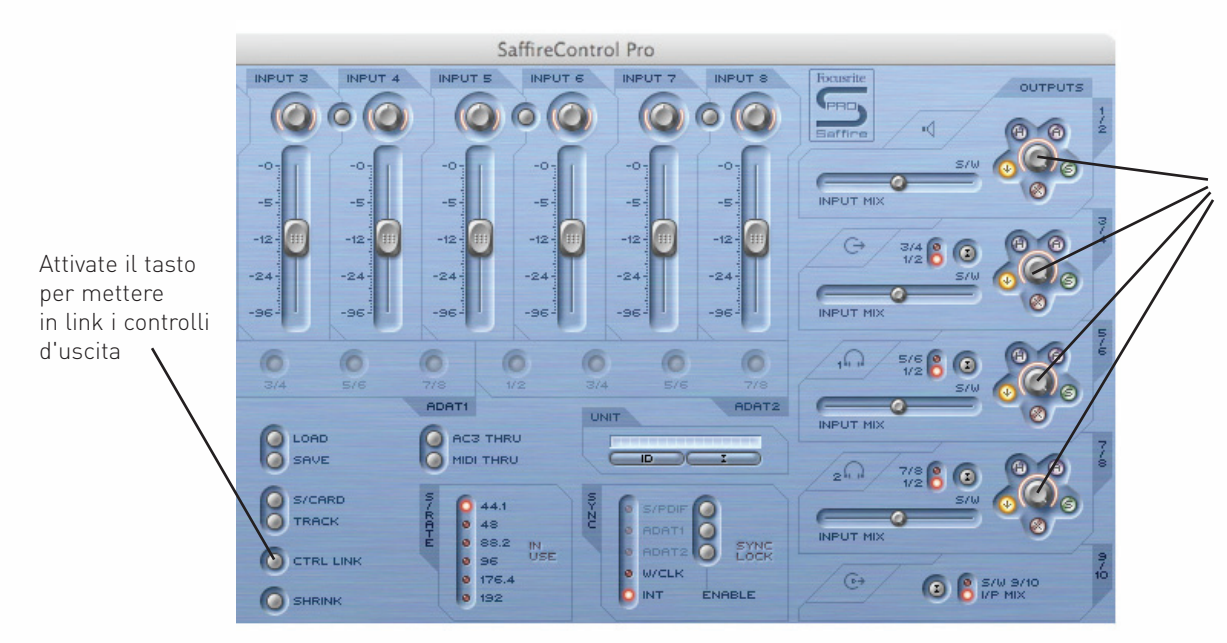

Una volta attivato il tasto CTRL LINK, i controlli di guadagno ed i tasti hardware risulteranno in link per ogni coppia di uscita analogica

Questo metterà in link tutti i controlli di guadagno (ed i tasti hardware, mute e dim attorno ad essi) nella sezione d'uscita sul lato destro della finestra software. Questo è ideale per il playback in surround, per il quale è necessario poter regolare il livello di tutte le casse ugualmente e simultaneamente. Per avere il controllo dal potenziometro hardware di tutte le uscite, dopo aver attivato il tasto CTRL LINK, cliccare sul tasto Hardware su tutte le coppie di uscite in SaffireControl PRO (tutti i tasti H si accendono quando i controlli sono in link). Il controllo MONITOR presente sul pannello frontale dell'hardware può essere usato per regolare il volume di tutte le uscite analogiche.

### I tasti DIM e Pad per monitor attivi

I tasti DIM e Pad per monitor attivi, offrono due modi per ridurre il livello delle uscite, per due scopi specifici:

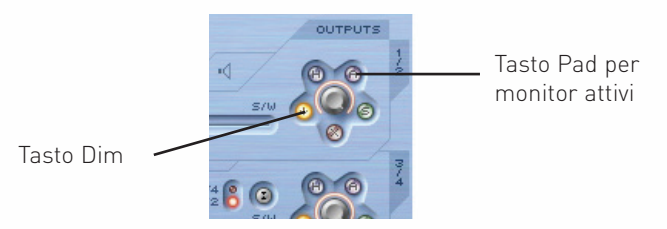

Il tasto DIM offre il modo per ridurre temporaneamente il livello se è necessario abbassare rapidamente il volume, (se suona il telefono, per esempio.) Il tasto attenua il livello digitale di 18dB quando attivo. Utilizzando questo tasto il livello può essere ripristinato al volume originale dopo l'interruzione, senza dover regolare manualmente potenziometri di guadagno o dover ricordare dei valori.

Il tasto Pad per monitor attivi è quello da utilizzare per calibrare i controlli di volume delle vostre casse. Se il livello per esempio fosse troppo alto, qualsiasi fosse la posizione del potenziometro di volume, attivando il Pad per monitor attivi, si abbasserebbe il livello analogico (dopo il convertitore DAC) di 18dB in modo che il controllo di volume delle casse abbia un range di livello di uscita più adatto.

 $\sqrt{2}$ 

Focusrite Saffire PRO 10 Vo

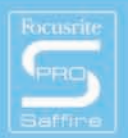

## Impostare diverse frequenze di campionamento

Per cambiare la frequenza di campionamento di Saffire PRO, cliccate sul piccolo LED accanto al valore corrispondente all'interno della finestra S/RATE in SaffireControl PRO, come indicato qui:

Clicca sul LED accanto al valore per selezionare quale frequenza di campionamento - il LED si accenderà per indicare la selezione (176.4 e 192 KHz non sono disponibili)

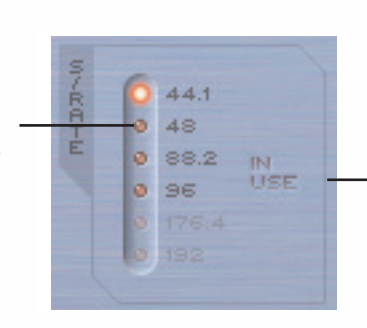

Mentre Saffire PRO viene utilizzata per registrare, la scritta 'in use' si accenderà e non si potrà selezionare un'altra frequenza di campionamento

 $\sqrt{2}$ 

Focusrite | Saffire PRO 10 Vo

Il LED relativo alla frequenza di campionamento di accenderà per indicare che è stato selezionato quel valore e, una volta sincronizzata, la scritta SYNC LOCK nella sezione di Sync, si accenderà. Mentre si utilizza Saffire PRO per registrare, la scritta IN USE si accenderà nella finestra S/RATE e non sarà possibile selezionare un'altra frequenza di campionamento. E' importante assicurarsi che la frequenza di campionamento di Saffire PRO uguagli quella della sessione nel sequencer e quella di qualsiasi apparecchiatura audio digitale collegata, soprattutto se si cerca di sincronizzarsi ad essa (consultate la sezione successiva).

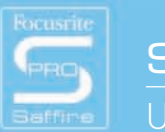

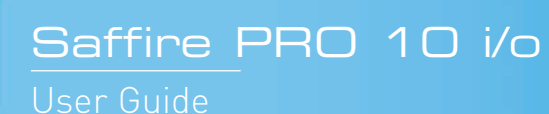

### Sincronizzare Saffire PRO  $\mathcal{L}_{\mathcal{A}}$

La finestra SYNC in Saffire PRO offre la possibilità di sincronizzare l'hardware ad una sorgente esterna in ingresso sul pannello posteriore:

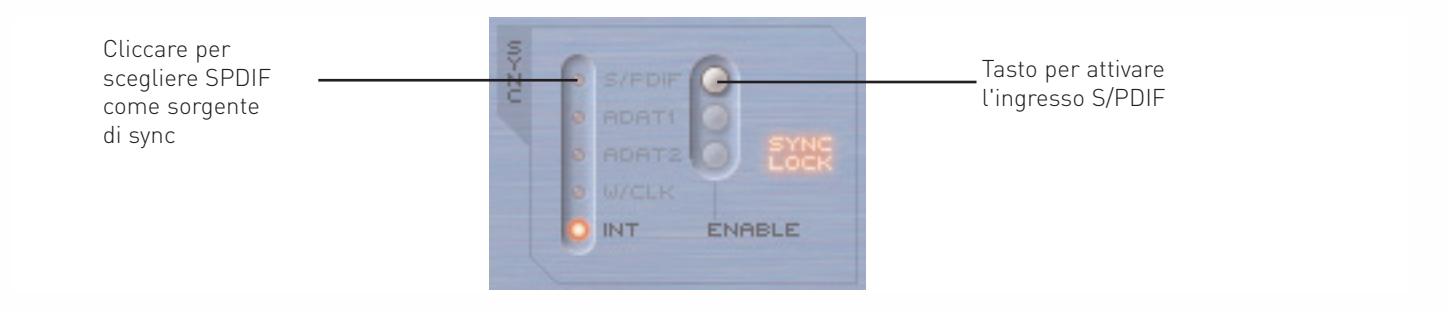

Per tentare le sincronizzazione, cliccare semplicemente sul piccolo LED accanto alla sorgente desiderata. Se desiderate sincronizzarvi ad uno qualsiasi degli ingressi audio digitali, questi devono prima essere attivati cliccando sui tasti ENABLE sulla destra. Una volta abilitati, appariranno come opzioni selezionabili nella lista di SYNC. Dopo aver selezionato una sorgente alla quale sincronizzarsi, (il piccolo LED si accenderà per indicare la selezione), la scritta SYNC LOCK si accenderà per informarvi che Saffire PRO si è sincronizzata con successo al segnale in ingresso. Tutte le opzioni riguardanti gli ADAT ed il word clock non sono disponibili per Saffire PRO 10, e appariranno in grigio non potendo essere selezionate.

硕

E' spesso buona idea sincronizzarsi ad un segnale digitale quando viene collegato in ingresso, per assicurarsi la migliore conversione. Il clock è presente nel flusso di dati digitali e assicurerà che non si verifichino artefatti indesiderati (di solito click o interruzioni).

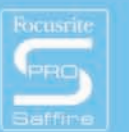

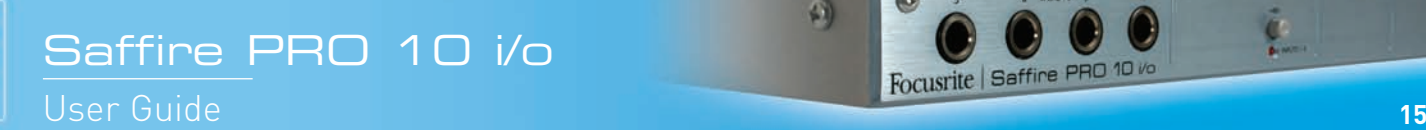

# Salvare/Richiamare le impostazioni

Il tasto SAVE in SaffireControl PRO permette di salvare le impostazioni software come file nell'hard disk del computer per poterle richiamare istantaneamente in un secondo momento:

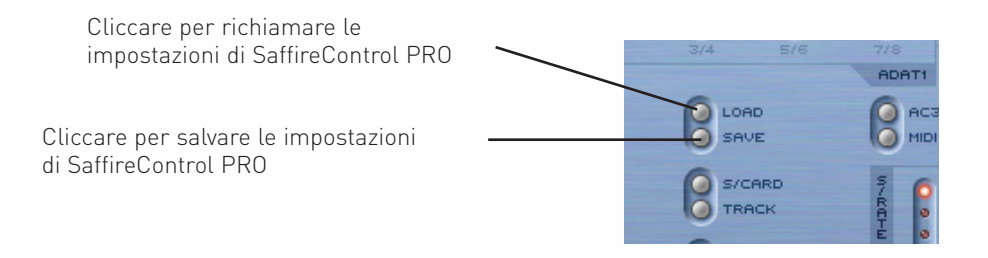

Cliccando sul tasto si aprirà una finestra browser standard in cui il file può essere nominato e posto nel luogo desiderato. Il file apparirà con l'estensione .sfpro.

Per richiamare le impostazioni, cliccate semplicemente sul tasto LOAD e poi cercate il file desiderato sul vostro computer.

码

Focusrite Saffire PRO 10 Vo

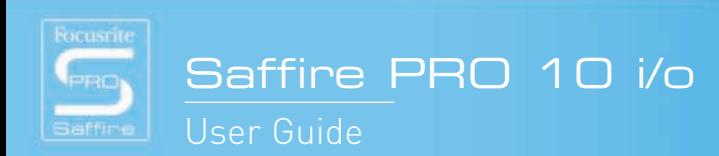

## Modificare la finestra dell'interfaccia grafica di SaffireControl PRO- FLOAT e SHRINK

La finestra dell'interfaccia grafica di SaffireControl PRO può essere modificata per adattarsi alle vostre esigenze in diversi modi. Può essere rimpicciolita in diversi formati in cui la sezione di Input Mix scomparirà, e può essere lasciata in primo piano in modo permanente rispetto ad altri software, in modo che l'interfaccia grafica risulti sempre in vista quando è attiva anche un'altra applicazione.

Questo si può fare utilizzando i tasti SHRINK e FLOAT in SaffireControl PRO, come segue:

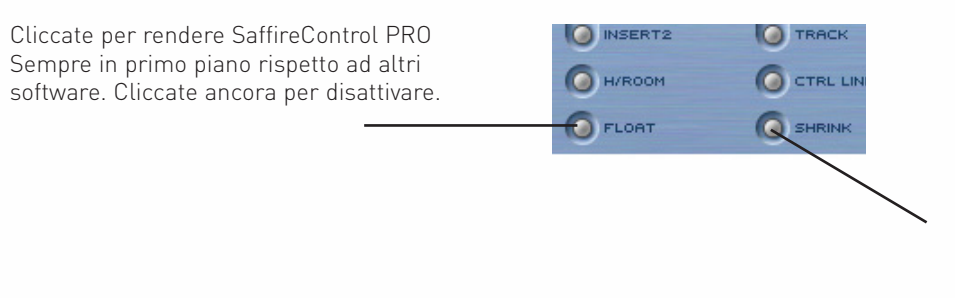

Cliccate per ridurre le dimensioni della finestra software. Apparirà poi un tasto EXPAND per ripristinare le normali dimensioni della finestra. (Cliccate su expand"per tornare alle dimensioni normali della finestra)

Una volta ridotta la finestra, il tasto SHRINK diventa tasto EXPAND per permettervi di riportare la finestra allo stato di default.

# Utilizzare il MIDI

Saffire PRO può essere usata per mandare dati MIDI da e ad un sequencer, tramite l'interfacciamento Firewire. Per mandare dati MIDI ad un sequencer, collegate semplicemente un cavo MIDI standard dal MIDI Out della vostra tastiera MIDI o superficie di controllo al MIDI In sul pannello posteriore di Saffire PRO.

In modo simile, se si desidera mandare dati MIDI ad apparecchiature esterne, collegate un cavo MIDI dal MIDI Out di Saffire PRO al MIDI input dell'apparecchiatura ricevente. Assicuratevi che Saffire PRO sia selezionata come interfaccia nelle preferenze MIDI del sequencer prima di tentare di mandare e ricevere dati.

In SaffireControl PRO è presente anche un tasto MIDI Thru:

Cliccate per trasformare la porta MIDI Out in una MIDI Thru per mandare dati MIDI senza utilizzare un sequencer

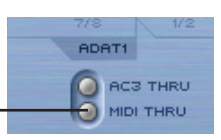

Questo trasforma la porta MIDI Out port in una MIDI Thru, in modo che i dati MIDI vengano mandati direttamente dal MIDI In al MIDI Out, indipendentemente dal fatto che SaffireControl PRO sia o non sia in uso sul computer. Questo vi risparmia di dover ricollegare i cavi quando volete utilizzare un setup MIDI che non comprenda il computer, permettendo a Saffire PRO di comportarsi come un'apparecchiatura MIDI standalone MIDI. Assicuratevi che questo tasto on sia attivo se desiderate far passare dati MIDI attraverso il sequencer, altrimenti la porta MIDI Out, se non configurata correttamente, trasmetterebbe 2 set di dati MIDI (dal MIDI In e dal sequencer).

 $\sqrt{2}$ 

Focusrite Saffire PRO 10 vo

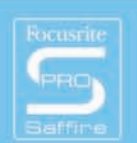

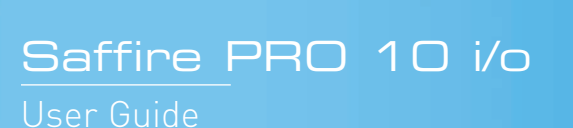

### Controllare più interfacce da  $\Box$ SaffireControl PRO

Se si utilizzano più Saffire PRO in cascata, la sezione indicata con UNIT in SaffireControl PRO permette di selezionare, identificare e rinominare l'hardware controllato:

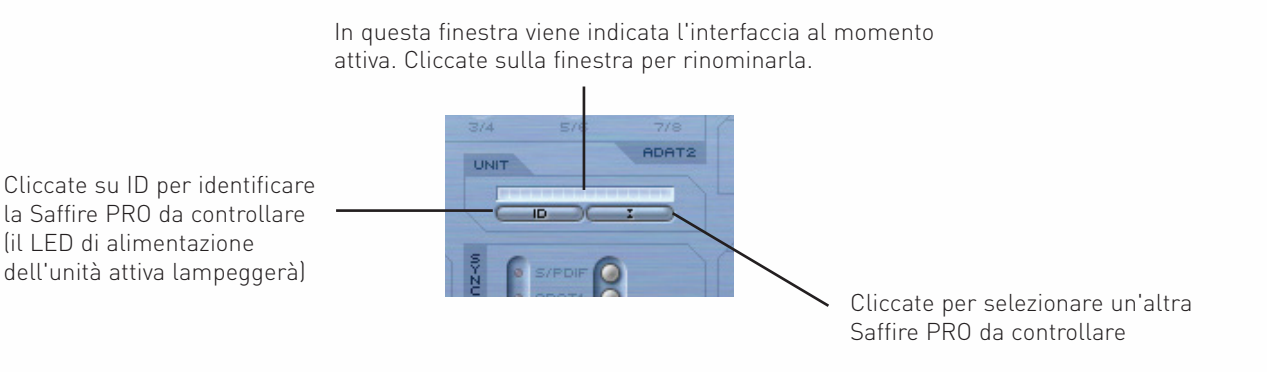

Cliccando su ID farete lampeggiare velocemente il LED di alimentazione dell'hardware che starete controllando al momento.

Per rinominare l'unità correntemente selezionata, cliccare semplicemente sul riquadro che indica il nome dell'unità attiva. In tal modo si aprirà una finestra separata in cui potrete rinominarla.

Per passare al controllo di un'altra unità, cliccare sul tasto a destra che aprirà una lista dalla quale potrete selezionare un'altra Saffire PRO.

 $\sqrt{2}$ 

Focusrite | Saffire PRO 10 Vo

Nota: raccomandiamo di non mettere in cascata più di 3 unità Saffire PRO.

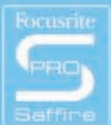

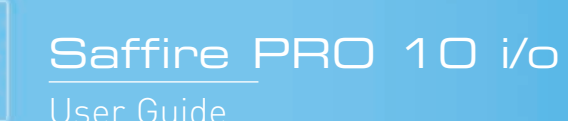

# Come utilizzare più unità con un PC

Se desiderate utilizzare più unità con un Mac, non sarà necessaria alcuna particolare procedura di setup (oltre all'installazione iniziale). Con un PC invece, è necessario un procedimento specifico, a causa della necessità di istallazione di più driver, oltre che per altri motivi.

Prima di tentare di utilizzare più unità con un PC, seguite le indicazioni seguenti:

Collegare la prima Saffire PRO al vostro PC utilizzando il cavo Firewire in dotazione. Lanciate l'installer di Saffire PRO. Assicuratevi che nella schermata qui sotto siano selezionate tutte le voci:

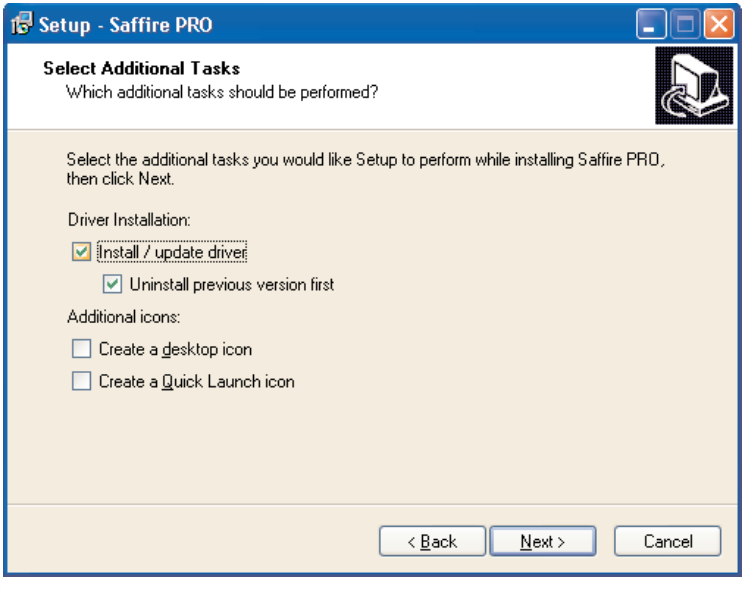

Completata l'installazione, aprite il software SaffireControl PRO e impostate la frequenza di campionamento che desiderate. Si consiglia inoltre di nominare a questo punto la Saffire PRO in modo da poter identificare ciascuna unità quando risulteranno tutte collegate. Questo è possibile cliccando sulla piccola finestra sopra il tasto ID nella sezione UNIT del software SaffireControl PRO. Fatto questo, chiudete SaffireControl PRO e scollegate la prima Saffire PRO. Ora lanciate nuovamente l'Installer ma questa volta assicuratevi che sia selezionata solo la voce per installare il driver, come indicato qui sotto:

 $\sqrt{2}$ 

Focusrite Saffire PRO 10 Vo

(Questo farà in modo che il primo driver non venga sovrascritto).

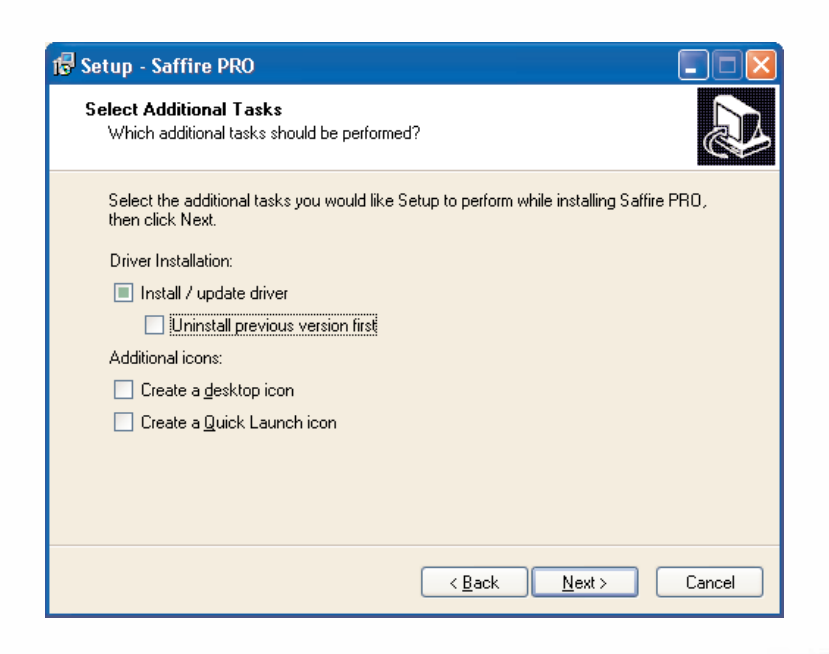

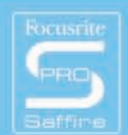

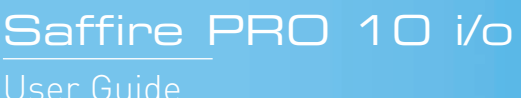

Collegate la successiva Saffire PRO quando vi verrà chiesto dall' Installer.

Completata l'installazione, aprite SaffireControl PRO, impostate la frequenza di campionamento, e nominate l'unità utilizzando lo stesso procedimento descritto sopra.

Ora chiudete SaffireControl e ripetete il procedimento per le altre unità.

Ricordate che utilizzando più di 3 Saffire PRO si necessita di una larghezza di banda estremamente ampia e la possibilità di riuscire con successo nell'operazione dipenderà perciò dalle specifiche del computer utilizzato.

Completata l'installazione, le unità possono essere messe in cascata e SaffireControl può essere aperto. Si consiglia vivamente di alimentare ciascuna unità utilizzano gli alimentatori esterni forniti, in quanto utilizzando più unità, la larghezza di banda necessaria per il solo streaming dell'audio è moto significativa.

Appena collegate, si verificherà un periodo di assestamento, in quanto le unità competeranno per dominare, e ne sarà selezionata una come master. Questo durerà un paio di minuti. Se non si stabilizza dopo un periodo più lungo, oppure i LED indicano errori o modalità standalone, chiudete il software, scollegate le unità e poi ricollegatele e riprovate. Dopo che tutte le unità si sono stabilizzate, sarà possibile selezionare ciascuna unità utilizzando il tasto a destra del tasto ID. In caso vi dimentichiate i nomi di ogni unità, selezionatene una e cliccate sul tasto ID per capire quale sia.

 $\sqrt{2}$ 

Focusrite | Saffire PRO 10 Vo

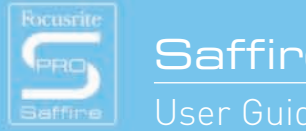

# Modalità Standalone

Saffire PRO funzionerà automaticamente in modalità Standalone quando non collegata ad un computer. Dal momento che l'alimentazione del bus Firewire non sarà disponibile in questa modalità, perché Saffire PRO si accenda bisognerà collegare al pannello posteriore l'alimentatore esterno fornito. Sono disponibili due diverse modalità Standalone, una per la registrazione ed una per il missaggio. La modalità Standalone deve essere impostata quando l'hardware è ancora collegato al computer. Queste modalità vengono impostate utilizzando il menu Hardware in SaffireControl PRO come indicato qui sotto.

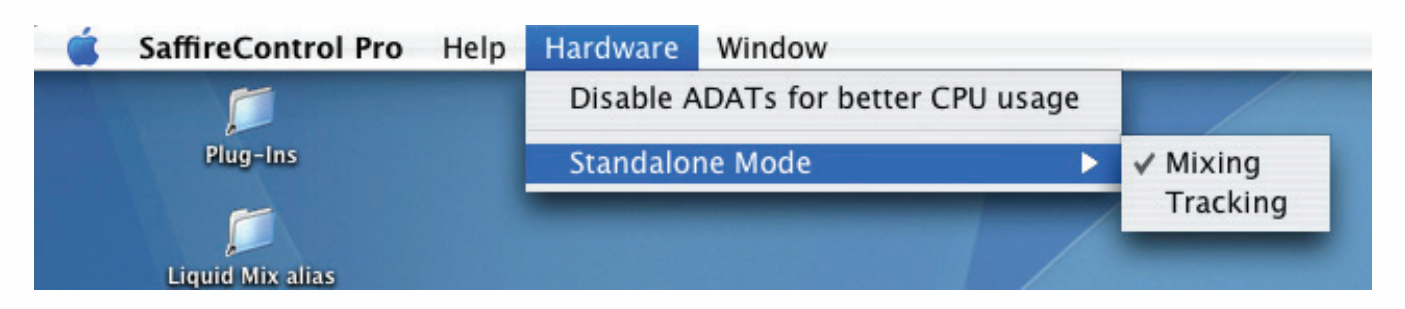

Il LED di alimentazione lampeggerà in verde per indicare quando l'unità sta lavorando in modalità Standalone.

### MODALITA' STANDALONE PER LA REGISTRAZIONE

La modalità Tracking è progettata per registrare con Saffire PRO senza l'utilizzo del computer. Non ci sono impostazioni complicate da eseguire, ma semplicemente uno stato di default, in cui gli ingressi analogici vanno direttamente alle uscite analogiche. Le impostazioni di alimentazione Phantom possono essere eseguite utilizzando i due tasto sul pannello frontale dell'hardware. Se nell'opzione di modalità Standalone nel menu Hardware in SaffireControl PRO (indicato qui sotto) viene selezionata la modalità Tracking, non appena verrà scollegato il cavo Firewire (e l'unità connessa all'alimentatore esterno) si entrerà in modalità Tracking.

### MODALITA' STANDALONE PER IL MISSAGGIO

Saffire PRO 10 i/o

User Guide

La modalità Mixer è progettata per il normale utilizzo in studio. In caso Saffire PRO venga scollegata dalla DAW, ma rimanga comunque collegata alle casse, ai microfoni e/ o agli strumenti ( e all'alimentatore esterno), le impostazioni rimarranno le stesse e gli ingressi risulteranno comunque udibili sui monitor.

Se nell'opzione di modalità Standalone nel menu Hardware in SaffireControl PRO (indicato qui sotto) viene selezionata la modalità Mixing, non appena verrà scollegato il cavo Firewire (e l'unità connessa all'alimentatore esterno) si entrerà in modalità Mixing. Saffire PRO risulterà impostata esattamente come era quando è stata scollegata dal computer. Questo significa che gli ingressi risulteranno impostati allo stesso modo: se per esempio una chitarra ed una tastiera fossero collegate agli ingressi 1 e 2/3, ed i livelli impostati nella sezione di Input Mix, queste impostazioni verrebbero mantenute.

I livelli di questi ingressi che vanno alle uscite analogiche sono determinati dalle posizioni dei crossfader delle uscite così come erano impostati in SaffireControl PRO. Il lato S/W del crossfader (le tracce di ritorno dal sequencer) risulterà tuttavia come silenzio in questa modalità, in quanto Saffire PRO sta lavorando senza DAW.

L'ingresso S/PDIF sarà attivo ed assegnato solo se così impostato quando l'hardware era collegato al computer, e lavorerà solo a 44.1/48kHz (vedi sotto).

A tutte le frequenze superiori a 44.1/48kHz, l'ingresso e l'uscita digitale non saranno attivi e gli ingressi analogici verranno mandati direttamente alle uscite analogiche. In modalità Mixing,assicuratevi di aver selezionato la frequenza di campionamento e la sorgente di sync con cui volete lavorare prima di scollegare l'hardware.

 $\sqrt{2}$ 

Focusrite Saffire PRO 10 vo

**21**

# Gli stati dei LED di Saffire PRO

I LED del pannello frontale dell'hardware di Saffire PRO cambiano colore e lampeggiano per indicare vari stati di alimentazione e modalità operative. Ogni volta si verifica un cambiamento nelle impostazione hardware (per esempio dalla modalità normale alla modalità standalone), i LED lampeggiano.

Ci sono inoltre due colori per indicare come l'unità viene alimentata:

Rosso - Alimentata dal Bus Firewire

Verde - Alimentata dall'alimentatore esterno

Ci sono anche due velocità a cui i LED lampeggiano per indicare che Saffire PRO è stata impostata in uno stato particolare:

Lampeggia normalmente- collegata al computer (via Firewire) per lavorare in modalità normale

Lampeggia lentamente- collegata al drive interno di Saffire PRO per la modalità standalone

In altre parole, non appena Saffire PRO viene collegata al bus Firewire, i LED lampeggeranno in rosso (alla velocità più veloce) poi smetteranno di lampeggiare e rimarranno rossi quando verrà stabilita la connessione. Se poi venisse collegato l'alimentatore esterno, i LED diventerebbero verdi. Se poi il cavo Firewire venisse scollegato, i LED lampeggerebbero lentamente in verde per indicare il passaggio alla modalità standalone.

In quanto non è possibile la modalità standalone con il cavo Firewire connesso, i LEDs non dovrebbero mai lampeggiare lentamente in rosso. Se si verificasse un problema con l'hardware di Saffire PRO, i LED diventerebbero color ambra. In questo caso, contattate Focusrite per assistenza.

 $\sqrt{2}$ 

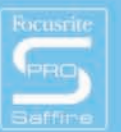

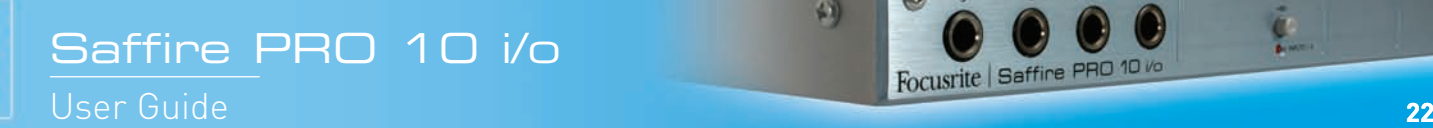

### Preset di Sessione  $\mathcal{L}_{\mathcal{A}}$

Per aiutarvi ad ottenere un setup veloce per una particolare situazione durante le sessioni di lavoro, sono stati creati dei preset per SaffireControl Pro. Questo significa che, invece di dover configurare manualmente la frequenza di campionamento, l'attivazione degli ingressi digitali e delle opzioni di sync, si può consultare una tabella per trovare il preset corrispondente e caricarlo per un setup istantaneo. Tutti i 52 preset sono inclusi in una cartella chiamata Sessions sul disco d installazione di Saffire PRO. Alcuni di questi si riferiscono alle connessioni ADAT e al word clock, che non sono disponibili per la Saffire PRO 10, e quindi devono essere ignorati. Questa è una guida ai preset di sessione:

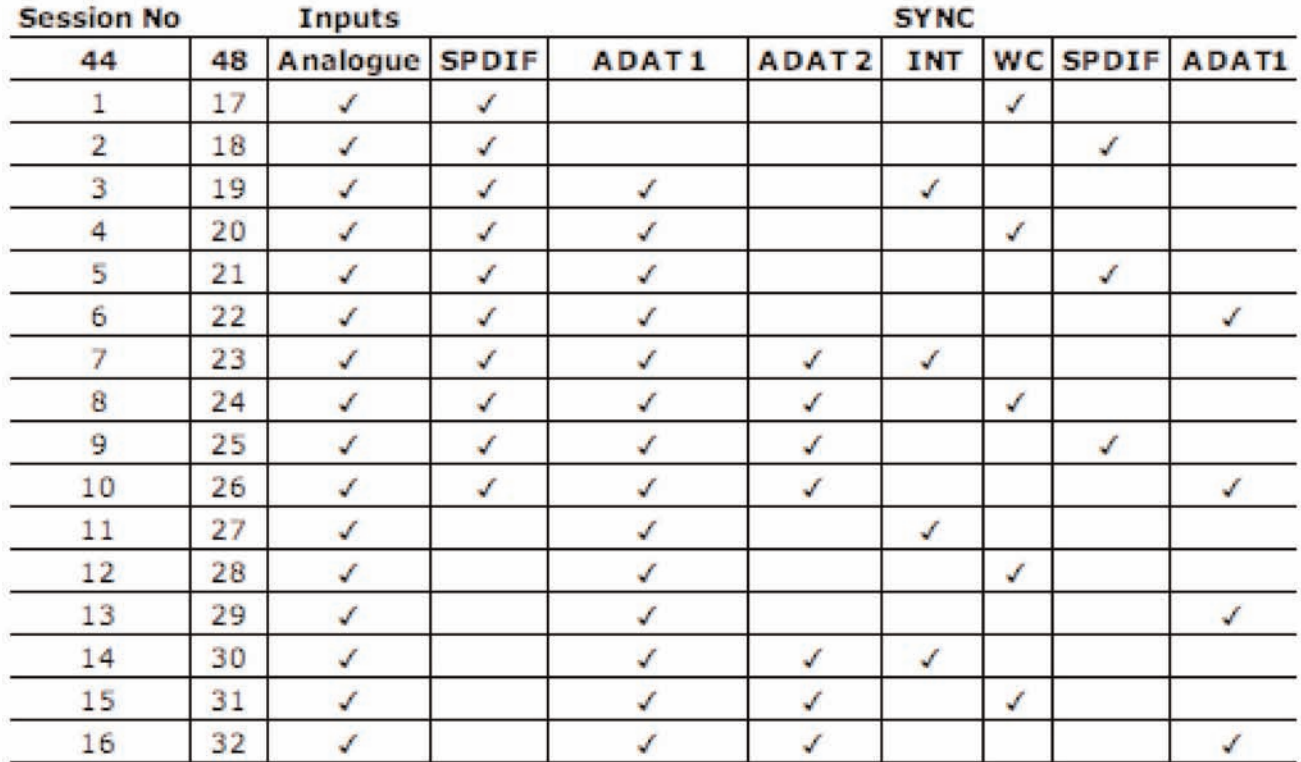

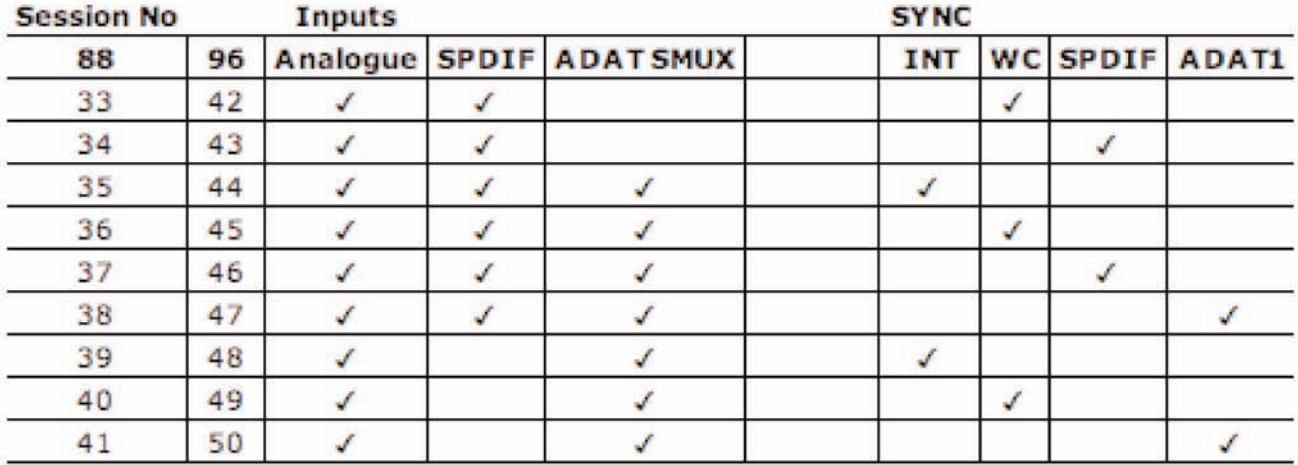

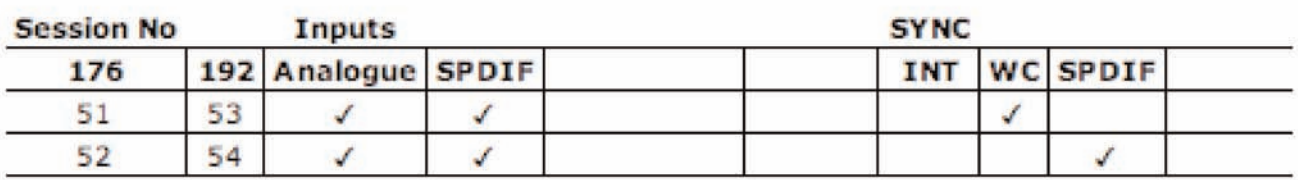

码

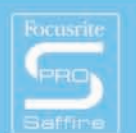

# Risoluzione di alcuni problemi

### **I LED dell'hardware di Saffire PRO non funzionano**

• L'unità riceve alimentazione? Questa è fornita dal cavo Firewire, ne è stato collegato uno? Se è collegato ad una porta a 4-pin, è stato collegato anche l'alimentatore esterno?

#### **Saffire PRO no viene riconosciuta come valida interfaccia audio dal software di registrazione in uso**

- E' stato collegato l'hardware al computer tramite Firewire?
- I driver sono stati installati correttamente dal CD-ROM in dotazione?

### **Nessun segnale quando si utilizzano gli ingressi mic**

- L'unità è alimentata correttamente? Vedi sopra
- Il potenziometro di guadagno dell'ingresso corrispondente sull'hardware è impostato sufficientemente alto? Girate in senso orario per aumentare il livello
- E' stato collegato qualcosa all'ingresso di linea corrispondente sull'hardware? Questo disattiverebbe l'ingresso microfonico
- Per i microfoni che necessitano di alimentazione phantom (per esempio i microfoni a condensatore), è stato attivato il tasto 48V corrispondente in SaffireControl PRO? (In caso non siate sicuri se il vostro microfono necessiti di alimentazione phantom, consultatene il manuale)
- Lo slider per il monitoraggio sulla coppia di uscite è stato impostato abbastanza a sinistra ( verso la posizione INPUT MIX)? Se completamente a destra (in posizione 'S/W'), riuscirete a sentire solo le tracce provenienti dal sequencer

### **Nessun segnale quando si utilizzano gli ingressi di linea**

- L'unità è alimentata correttamente? Vedi sopra
- Il potenziometro di guadagno dell'ingresso corrispondente sull'hardware è impostato sufficientemente alto? Girate in senso orario per aumentare il livello
- Il tasto Line/Inst sull'hardware è impostato correttamente? Il LED LINE deve essere acceso
- Lo slider per il monitoraggio sulla coppia di uscite è stato impostato abbastanza a sinistra ( verso la posizione INPUT MIX)? Se completamente a destra (in posizione 'S/W'), riuscirete a sentire solo le tracce provenienti dal sequencer

#### **Nessun segnale quando si collega uno strumento agli ingressi di linea**

- L'unità è alimentata correttamente? Vedi sopra
- Lo strumento è collegato all'ingresso 1 o 2? Solo questi ingressi accettano segnali a livello strumento
- Il potenziometro di guadagno dell'ingresso corrispondente sull'hardware è impostato sufficientemente alto? Girate in senso orario per aumentare il livello
- Il tasto Line/Inst sull'hardware è impostato correttamente? Il LED INST deve essere acceso
- Lo slider per il monitoraggio sulla coppia di uscite è stato impostato abbastanza a sinistra ( verso la posizione INPUT MIX)? Se completamente a destra (in posizione 'S/W'), riuscirete a sentire solo le tracce provenienti dal sequencer

#### **Nessun segnale su una delle uscite**

- Il livello della coppia di uscite corrispondente è stato impostato sufficientemente alto (sia in SaffireControl PRO che sull'hardware)?
- E' stato attivato il tasto Mute per la coppia di uscite corrispondente? (sia in SaffireControl PRO che sull'hardware)?
- E' stato attivato il tasto Dim in SaffireControl PRO?
- I controlli di 'mix' per quella coppia di uscite sono stati configurati correttamente per il segnale monitorato? Ogni coppia di uscite ha il proprio gruppo di controlli utilizzati per determinare quale audio sentire (un mix di ingressi e/o di tracce del sequencer), che si trovano sul lato destro del pannello software di SaffireControl PRO

### **Non si sente nessuna traccia proveniente dal sequencer**

- Lo slider per il monitoraggio sulla coppia di uscite è stato impostato abbastanza a destra ( verso la posizione 'S/W' MIX)? Se completamente a sinistra (in posizione INPUT MIX), riuscirete a sentire solo le tracce in registrazione
- Le tracce sono assegnate nel sequencer alle giuste tracce SW (tracce di playback) che sono indirizzate alla coppia di uscite di ascolto? Dei tasti sulle uscite 3-8 permettono di selezionare come tracce di playback per quella coppia di uscite, le uscite 1-2 del sequencer oppure i numeri di uscite corrispondenti alla coppia di uscite (3/4, 5/6 o 7/8).

### **Non si riesce ad impostare la frequenza di campionamento**

• State utilizzando Saffire per registrare audio? Mentre si registra, la scritta IN USE indicherà che non è possibile selezionare una frequenza di campionamento. Terminate la registrazione per modificare la frequenza.

#### **Non è possibile stabilire la sincronizzazione con un'apparecchiatura esterna utilizzando S/PDIF o ADAT**

- E' stata collegata una sorgente digitale (S/PDIF o ADAT) valida all'ingresso digitale corrispondente sul pannello posteriore?
- L'ingresso digitale corrispondente è stato attivato e selezionato come sorgente di sync? Ci sono tasti di attivazione (1 per lo S/PDIF e 2 per gli ADAT) che permettono di attivare gli ingressi e dei tasti di Sync accanto ad essi per selezionarli come sorgente di clock

颂

Focusrite | Saffire PRO 10 Vo

- L'hardware di Saffire è impostato alla stessa frequenza di campionamento dell'apparecchiatura digitale che ricevete sugli ingressi S/PDIF o ADAT? Se così non fosse,
	- non potrete stabilire una sincronizzazione.

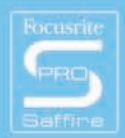

**For more comprehensive technical support, consult the online answerbase at www.focusrite.com**

# **Specifiche**

### **MIC**

- Risposta in Frequenza: 20Hz 20kHz +/- 0.1 dB
- THD+N: 0.001% (misurata ad 1kHz con filtro passabanda 20Hz/22kHz)
- Rumore: EIN > 120dB (misurato a 60dB di gain con terminazione 150 Ohm (filtro passabanda 20Hz/22kHz)
- impedenza d'ingresso 2.5k

### **LINE**

- Risposta in Frequenza: 20Hz 20kHz +/- 0.1dB
- THD+N: <0.001% (misurata con ingresso a 0dBFS e filtro passabanda 22Hz/22kHz)
- Rumore: -90dBu (filtro passabanda 22Hz/22kHz)

### **INSTRUMENT**

- Risposta in Frequenza: 20Hz 20kHz +/- 0.1dB
- THD+N: 0.004% (misurata con ingresso a 0dBu e filtro passabanda 20Hz/22kHz)
- Rumore: -87dBu (filtro passabanda 20Hz/22kHz)

### **PERFORMANCE DIGITALE**

- Sorgenti di Clock:
- Internal clock
- Sync ad un word clock su S/PDIF
- Gamma dinamica A/D 110dB 'Pesato A-' (per tutti gli ingressi)
- Gamma dinamica D/A 110dB 'Pesato A-' (per tutte le uscite)
- Clock Jitter < 250 pico secondi
- Frequenze di campionamento da 44.1 a 96kHz

#### **PESO E DIMENSIONI**

• 3kg - 35cm x 4.5cm x 23.5cm

#### **INGRESSI ANALOGICI**

- Mic: 8 x XLR sul pannello posteriore
- Mic Gain:da +13dB a + 60dB
- Line 1-8: 2 x 1/4" TRS Jack (pannello frontale)
- Line 1-8 Gain: da -10dB a +36dB
- Instrument: come sopra, impostato su Instrument (solo ingressi 1 & 2)
- Instrument Gain: da +13dB a +60dB

### **USCITE ANALOGICHE**

- Livello di linea 8 x 1/4" TRS Jack
- Nominal output level 0dBFS = 16dBu, bilanciato, +22dBu con alimentazione esterna su tutte le uscite
- Risposta in Frequenza: 20Hz 20kHz +/- 0.2dB
- THD+N <0.0010% (-100dB) (misurato con ingresso a 0dBFS e filtro passabanda 22Hz/22kHz, non pesato)
- DIM hardware attivato via software -12dB sulle coppie di uscite 1-2, 3-4, 5-6, 7-8
- Controllo di volume digitale via software per tutte le uscite

Tutte le uscite sono utilizzabili come uscite per il monitoraggio

#### **I/O DIGITALI**

• 2 x S/PDIF (RCA phono) sul pannello posteriore (24-bit, 192kHz) isolate con trasformatore in uscita

颂

Focusrite | Saffire PRO 10 Vo

### **MIDI I/O**

• 1 in / 1 out thru sul pannello posteriore

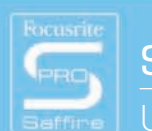

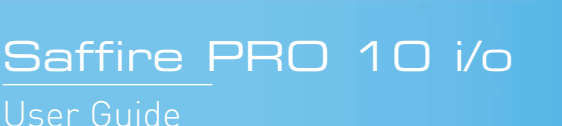

#### **FIREWIRE S400**

• 2 porte

#### **ALIMENTAZIONE**

• Sia via FIREWIRE che tramite alimentatore esterno (fornito)

### **ASCOLTO IN CUFFIA**

- 2 x 1/4" TRS Jack sul pannello frontale (rispecchiano le uscite 5-6 e 7-8)
- Drivers per cuffie ad alta potenza

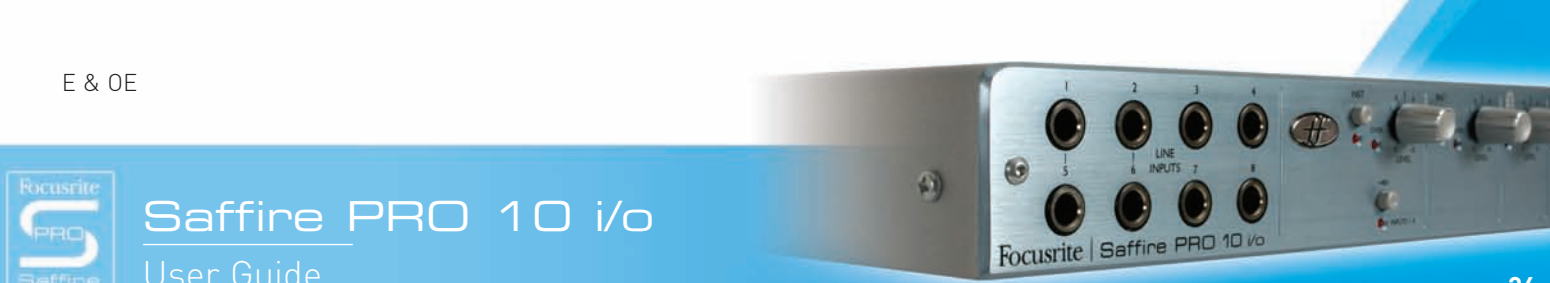